Registrarse, iniciar sesión y cambiar contraseña en Portal Tributario: todos los pasos para hacerlo exitos Última actualización: Lunes, 18 Julio 2022 10:12

Visto: 1193

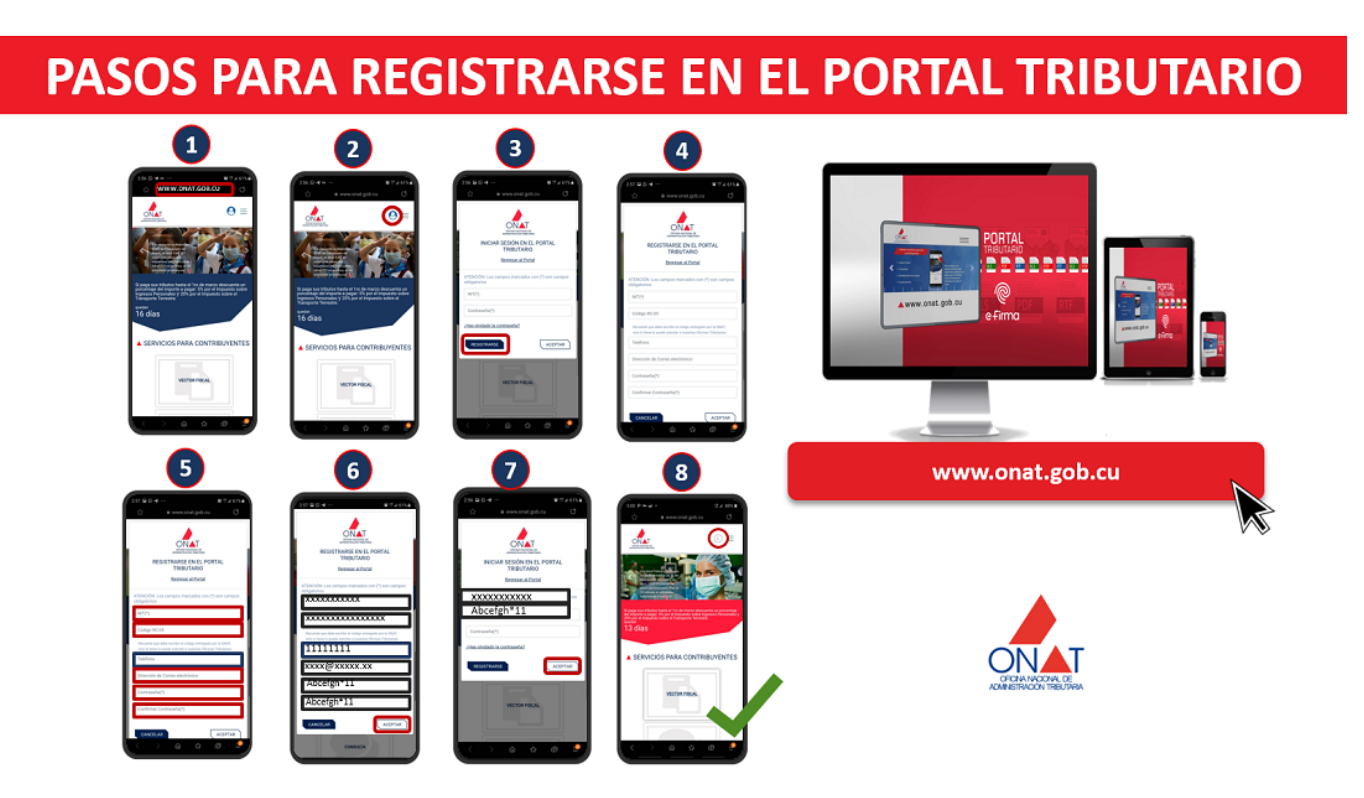

Persisten las dificultades para completar los procesos de registro e inicio de sesión en el Portal Tributario, que se exigen para poder utilizar los servicios en línea que ofrece la plataforma, disponibles solo para contribuyentes (personas naturales) inscritos en la Oficina Nacional de Administración Tributaria, ONAT.

Estos servicios permiten a los usuarios registrados descargar su [Vector Fiscal RC-04 A \(el](https://www.onat.gob.cu/home/noticias/115) [documento que contiene todas sus obligaciones tributarias\);](https://www.onat.gob.cu/home/noticias/115) consultar los pagos realizados, las suspensiones aprobadas a su actividad o proyecto (en el caso de los trabajadores por cuenta propia) y formular dudas y planteamientos.

Todos son muy solicitados y si la autenticación falla, no es posible usarlos. Por tal razón, el Equipo de Administración y Desarrollo del portal, expone aquí un resumen de lo que deben hacer las personas naturales interesadas para lograr registrarse e iniciar sesión en el portal de forma exitosa.

### **Los pasos para registrarse, los errores que se comenten y cómo solucionarlos**

Registrarse, iniciar sesión y cambiar contraseña en Portal Tributario: todos los pasos para hacerlo exitos Última actualización: Lunes, 18 Julio 2022 10:12

Visto: 1193

## Pasos para registrarse en el Portal Tributario

O Acceda a nuestro portal tributario por la dirección www.onat.gob.cu Dé clic en el ícono que aparece en la parte superior derecha del menú principal.  $\mathbf{Z}$ En la ventana INICIAR SESIÓN EN EL PORTAL TRIBUTARIO que se abrirá no escriba ningún dato, solo dé 3) clic en el botón Registrarse que aparece en azul.  $\left( \begin{matrix} 1 \end{matrix} \right)$ Se abrirá la ventana REGISTRARSE EN EL PORTAL TRIBUTARIO Rellene en ella todos los datos que se le piden. Recuerde que la contraseña para ser segura **G)** debe contener letras en mayúscula, minúscula, número y un símbolo que puede ser (\* + . \$) o cualquier otro. Los campos señalados en rojo son obligatorios.  $\mathbf{6}$ Al terminar de introducir los datos, dé clic en el botón Aceptar. Luego, nuevamente en la ventana INICIAR SESIÓN EN EL PORTAL TRIBUTARIO, coloque el NIT 7 y la contraseña que insertó cuando realizó el registro y pulse Aceptar. Al dar Aceptar sabrá que inició su sesión en el portal tributario porque en la parte superior B) derecha, en lugar del ícono del principio, aparecerá la inicial de su nombre.

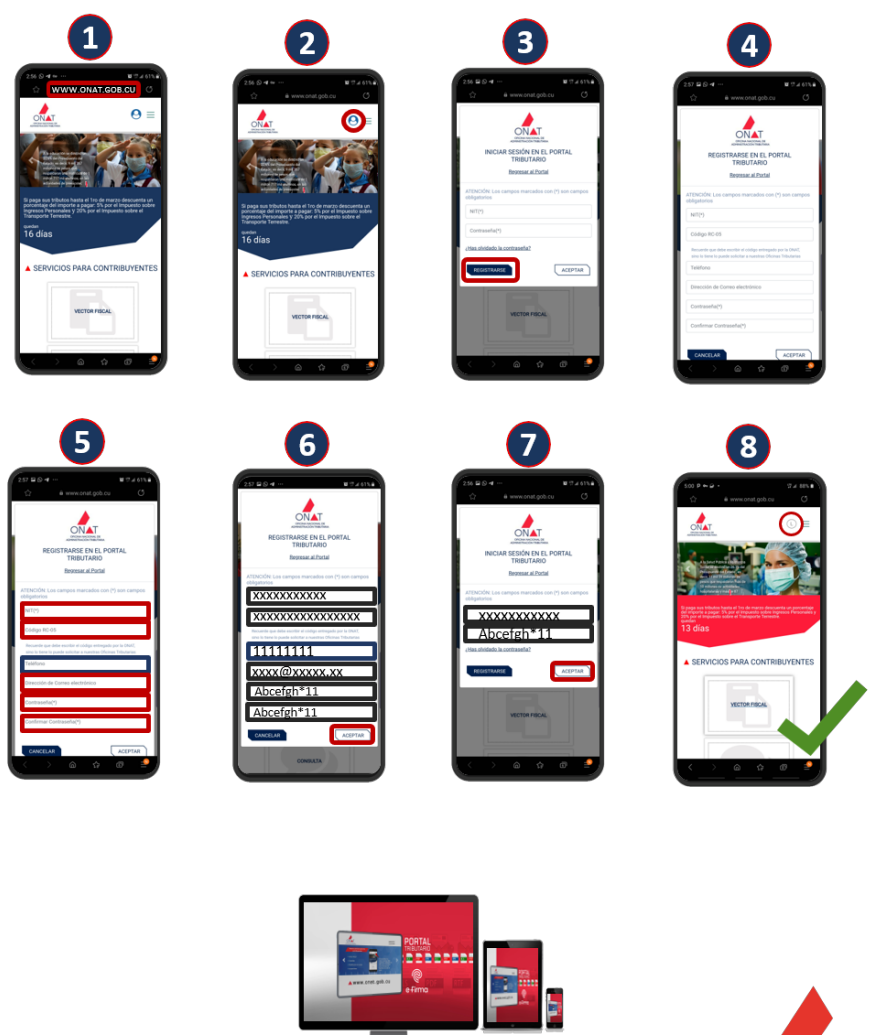

www.onat.gob.cu

El principal error que comenten los contribuyentes que van a registrarse en el portal es que ponen su NIT y una contraseña en la primera ventana que se abre cuando dan clic sobre el icono de registro: la de INICIAR SESIÓN EN EL PORTAL TRIBUTARIO y luego pulsan en aceptar, a pesar de que contiene un texto destacado en rojo que les indica no hacerlo.

OFICINA NACIONAL DR **ADMINISTRACIÓN TRIBUTARIA** INICIAR SESIÓN EN EL PORTAL TRIBUTARIO - Si no está registrado, no llene la información de abajo. Dé clic en REGISTRARSE. - Si es un contribuyente registrado, escriba su NIT y contraseña y pulse ACEPTAR. Regresar al Portal ATENCIÓN: Los campos marcados con (\*) son campos obligatorios  $NIT<sup>(*)</sup>$ Contraseña(\*) ¿Has olvidado la contraseña? **REGISTRARSE ACEPTAR** 

Esto provoca que se les muestre el mensaje **"Datos incorrectos. Verifique su usuario y**

**contraseña"**, ante el cual insisten y continúan introduciendo una y otra vez los datos infructuosamente.

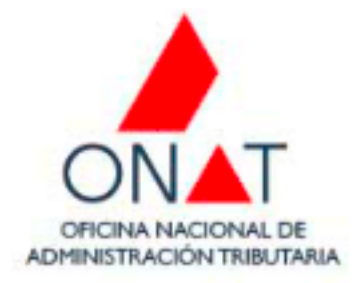

# INICIAR SESIÓN EN EL PORTAL TRIBUTARIO

Regresar al Portal

ATENCIÓN: Los campos marcados con (\*) son campos obligatorios

Datos incorrectos. Verifique su usuario y contraseña.

0012229999999999

..........

¿Has olvidado la contraseña?

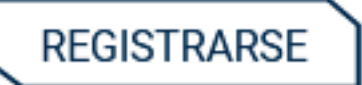

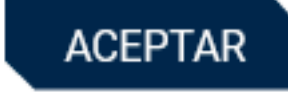

×

Lo que deben hacer aquí, tal y como se ha indicado es no escribir nada sino dar clic directamente en el botón REGISTRARSE que lleva a la pantalla REGISTRARSE EN EL PORTAL TRIBUTARIO.

Una vez en esta colocarán: su Número de Identificación Tributaria (NIT); el número de 16 dígitos (sin los guiones) que aparece sobre el código de barras de su RC-05 Identificación Fiscal Única y también en su vector fiscal; un correo electrónico a donde pueda enviársele el código de verificación, en caso de que caduque la contraseña o la olviden; su móvil o teléfono fijo y una contraseña segura con las características enunciadas en el paso 5 de la infografía ubicada al inicio de esta noticia.

Deben asegurarse de escribir los datos correctamente para que la operación sea efectiva. Si todo está bien, al dar clic en el botón ACEPTAR se mostrará un cartel que indica que el registro fue completado exitosamente.

Es entonces que pueden colocar en la pantalla de inicio de sesión el NIT y la clave con que se registraron. Sabrán que se autenticaron porque en la parte superior derecha de la pantalla, como ya se ha dicho, aparecerá la letra inicial de su nombre, en lugar del ícono de registro.

### **¿Cómo resolver los problemas de inicio de sesión?**

Lo que mayormente dificulta el inicio de sesión para los usuarios registrados es que, luego poner su NIT y contraseña, en lugar de dan clic en el botón ACEPTAR, pulsa el de REGISTRARSE.

Como consecuencia se abre la ventana REGISTRARSE EN EL PORTAL TRIBUTARIO y, al intentar colocar nuevamente el NIT– algo que la mayoría tienen a hacer– sale el mensaje de error "El campo NIT debe ser único".

Registrarse, iniciar sesión y cambiar contraseña en Portal Tributario: todos los pasos para hacerlo exitos**a** Última actualización: Lunes, 18 Julio 2022 10:12

Visto: 1193

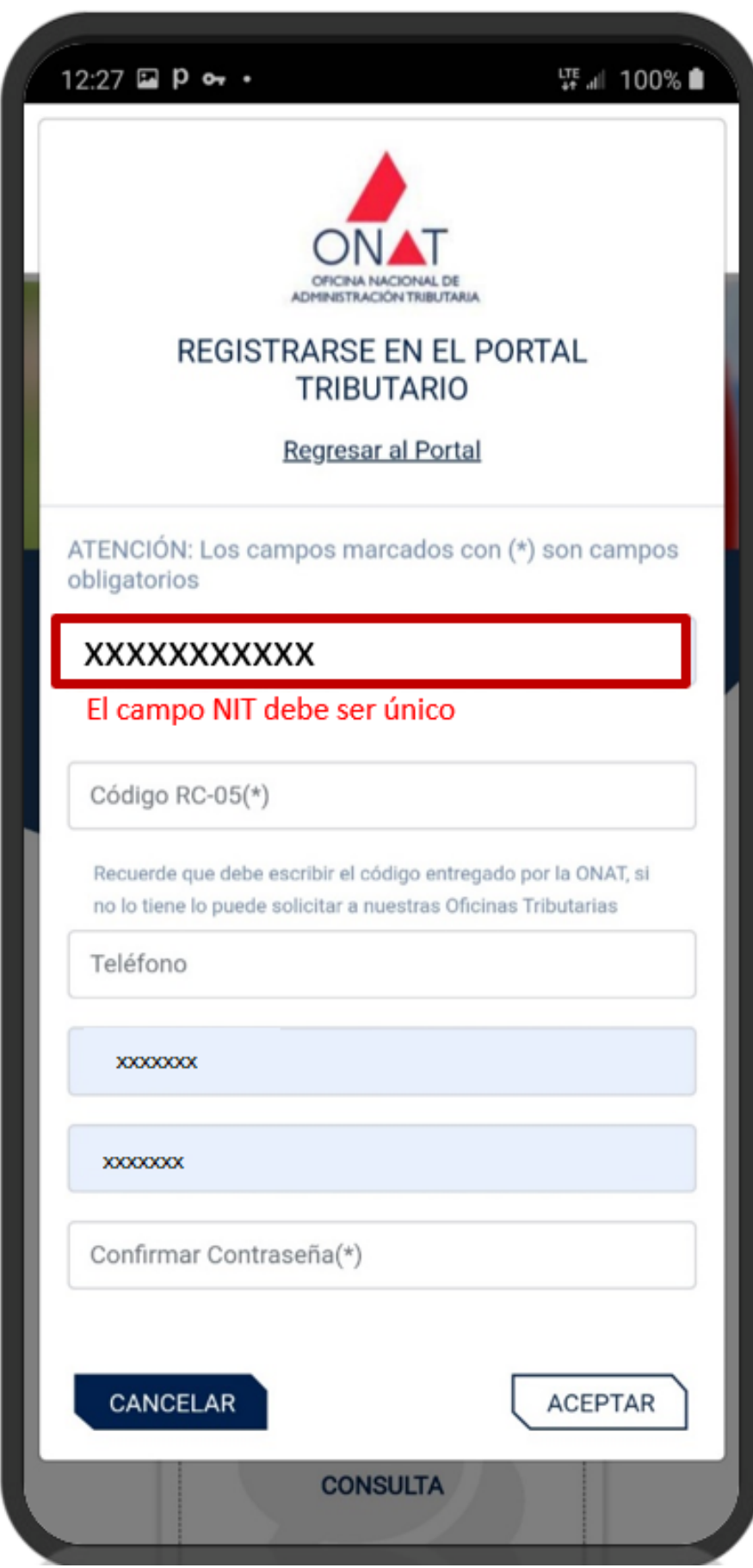

Aquí **lo adecuado es seleccionar el botón CANCELAR (**situado en la parte inferior izquierda), **regresar a la ventana INICIAR SESIÓN EN EL PORTAL TRIBUTARIO**, **colocar NIT y contraseña y dar ACEPTAR**.

#### **Consejos para un cambio de contraseña exitoso.**

La contraseña hay que cambiarla por varios motivos: se olvidó, expiró o el contribuyente, al registrarse, no colocó una dirección de correo electrónico, la escribió incorrectamente o consignó una que no existe y como consecuencia el mensaje de confirmación para el cambio de clave no puede llegarle.

**Lo indicado para los usuarios que están en esta situación es dirigirse a la sección Contáctenos del portal**, ubicada en la parte inferior de la página **y aportar** los siguientes datos para que el Equipo de Administración y Desarrollo de la plataforma compruebe su identidad: **NIT, número de 16 dígitos de su RC-05 o Carnet de Contribuyente, nombre y apellidos, provincia y municipio**.

Registrarse, iniciar sesión y cambiar contraseña en Portal Tributario: todos los pasos para hacerlo exitos

Última actualización: Lunes, 18 Julio 2022 10:12 Visto: 1193

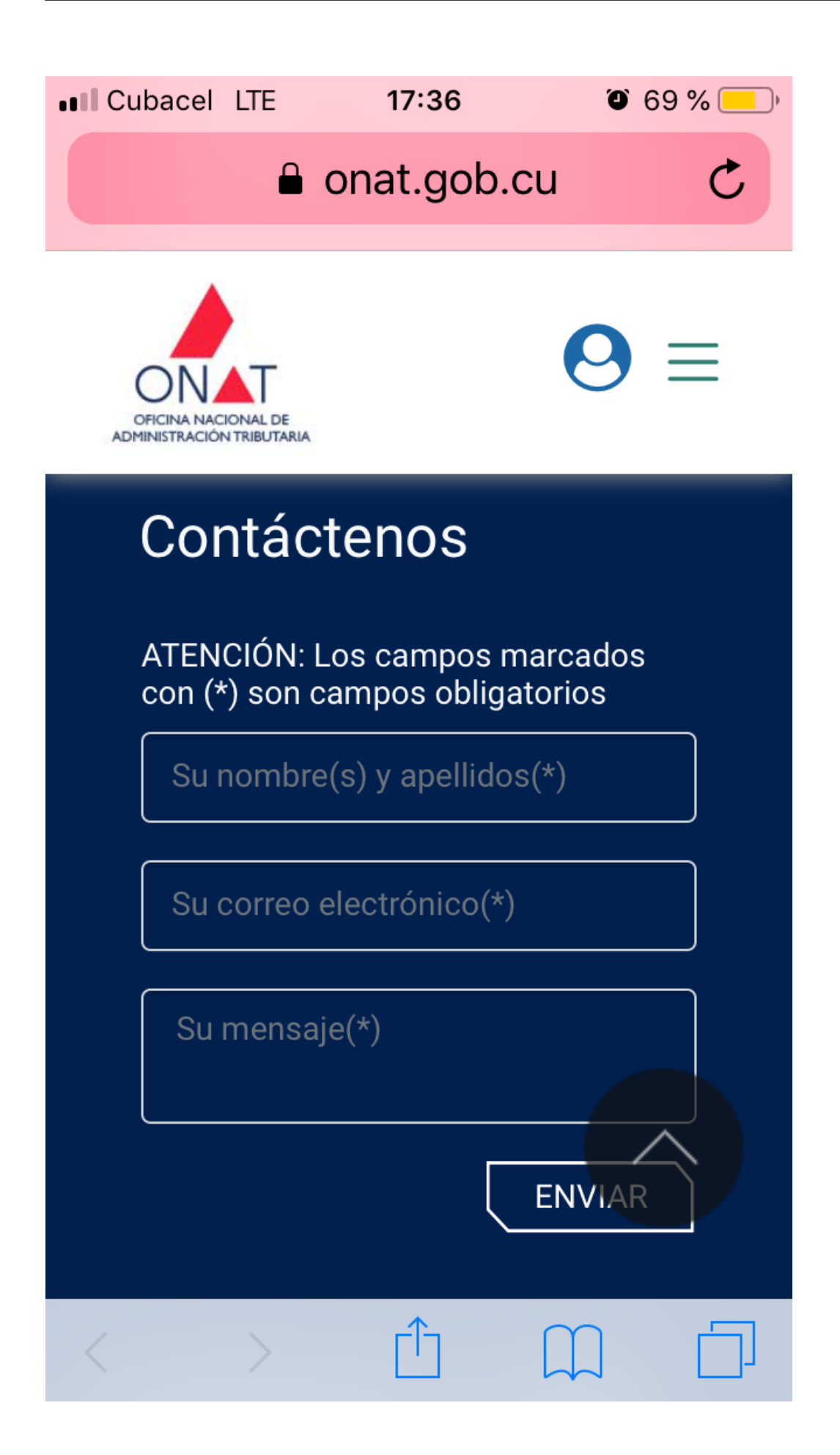

Una vez que se verifica la veracidad de estos datos, estos son borrados del sistema y se informa de ello a los contribuyentes, a través del correo que consignaron en la citada sección **Contáctenos**, para que puedan volver a efectuar el registro como si lo hicieran por primera vez, siguiendo los 8 pasos enunciados al inicio.

Quienes colocaron mal el correo, pero recuerdan la clave y esta no ha expirado, no necesitan enviar sus datos para que sean borrados del sistema: Pueden rectificar la dirección electrónica accediendo a su información de registro de la siguiente manera:

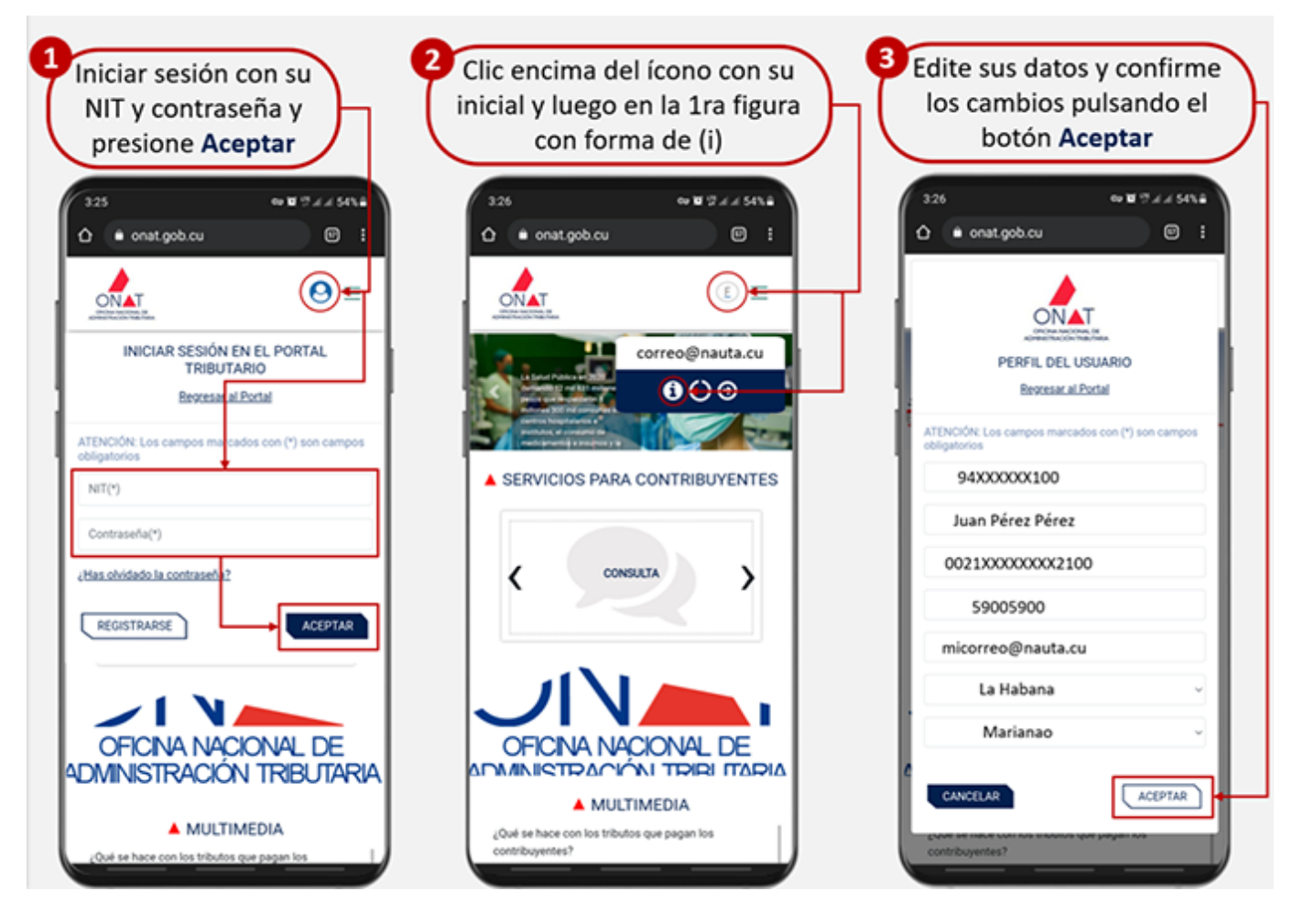

**Al corregir** la dirección electrónica, deben poner cuidando de escribirla correctamente, sin omitir o cambiar ninguna letra o carácter para que el mensaje de verificación pueda llegar sin problemas y les sea posible modificar la contraseña cada vez que sea necesario.

### **Contenidos del portal donde se aborda el tema de la autenticación**

Las recomendaciones para registrarse e iniciar sesión en el portal han sido abordadas en varios artículos y secciones. A continuación, informamos de qué materiales se trata y colocamos los enlaces para que los usuarios puedan consultarlos, si así lo desean.

Los tutoriales para la autenticación desde el móvil o la computadora personal se encuentran una noticia ubicada en la sección de igual nombre, en sendos tutoriales incluidos en el apartado **Descargas**, y en las **Preguntas Frecuentes.** Dé clic sobre los siguientes enlaces para acceder a esos materiales:

- <https://www.onat.gob.cu/home/noticias/40>
- o [https://www.onat.gob.cu/storage/downloads/Para%20registrarse%20en%20el%2](https://www.onat.gob.cu/storage/downloads/Para%20registrarse%20en%20el%20portal%20desde%20el%20m%C3%B3vil.actualizado%20pagos_1622744251.pdf) [0portal%20desde%20el%20m%C3%B3vil.actualizado%20pagos\\_1622744251.p](https://www.onat.gob.cu/storage/downloads/Para%20registrarse%20en%20el%20portal%20desde%20el%20m%C3%B3vil.actualizado%20pagos_1622744251.pdf) [df](https://www.onat.gob.cu/storage/downloads/Para%20registrarse%20en%20el%20portal%20desde%20el%20m%C3%B3vil.actualizado%20pagos_1622744251.pdf)
- [https://www.onat.gob.cu/storage/downloads/Tutorial%20C%C3%B3mo%20regist](https://www.onat.gob.cu/storage/downloads/Tutorial%20C%C3%B3mo%20registrarse%20en%20el%20Portal%20Tributario%20desde%20la%20computadora%20pag_1622742351.pdf) [rarse%20en%20el%20Portal%20Tributario%20desde%20la%20computadora%2](https://www.onat.gob.cu/storage/downloads/Tutorial%20C%C3%B3mo%20registrarse%20en%20el%20Portal%20Tributario%20desde%20la%20computadora%20pag_1622742351.pdf) [0pag\\_1622742351.pdf](https://www.onat.gob.cu/storage/downloads/Tutorial%20C%C3%B3mo%20registrarse%20en%20el%20Portal%20Tributario%20desde%20la%20computadora%20pag_1622742351.pdf)
- <https://www.onat.gob.cu/home/preguntas?id=100>
- Las dificultades para registrarse e iniciar sesión y sus soluciones se han abordado en:
	- o <https://www.onat.gob.cu/home/noticias/74>
	- o <https://www.onat.gob.cu/home/noticias/119>
	- <https://www.onat.gob.cu/home/preguntas?id=104>
	- <https://www.onat.gob.cu/home/preguntas?id=119>

Aclaración importante: todos los textos señalados en azul en este artículo son enlaces. Si se da clic sobre ellos se abren los documentos a los cuales hacen referencia. (Tomado del Portal Tributario)